Estimad@ soci@:

Queremos brindarte el mejor servicio y que tu experiencia en nuestro en el Club de Golf La Dehesa siempre sea de excelencia.

Por este motivo, estamos felices de contarte que, a partir del jueves 14 de agosto, podrás reservar cualquiera de nuestras canchas desde la comodidad de tu teléfono celular, computador y/o cualquier dispositivo móvil -las 24 horas del día y durante todo el año-, con el experimentado sistema de agendamiento **easycancha**.

El uso de esta app es muy simple e intuitiva. Recoge nuestras reglas de funcionamiento y protocolos de reservas de canchas. Queremos hacer este cambio con ustedes, así es que hemos definido comenzar con un período de marcha blanca. Durante ese tiempo, les pediremos que reserven por este medio; escucharemos sus opiniones y sugerencias, hasta afinar todos los detalles.

¡El personal del Club está capacitado para ayudarlos y acompañarlos en este proceso!

## **PRIMEROS PASOS**

Lo único que debes hacer -y solo la primera vez- es:

- 1. Bajar la app **easycancha** (gratuita en Android e Ios).
- 2. Regístrate (completa nombre, apellido, Rut, fono y correo). Puedes pinchar el *banner* verde que se encuentra en la parte superior de la app (ver pantallazo) o apretar el ícono "perfil", abajo a la derecha (ver pantallazo) y elegir la opción "Mis datos".

Por favor, tus datos deben ser únicos, nunca repetir el correo o fono si, eventualmente, registras a otra persona de tu grupo familiar.

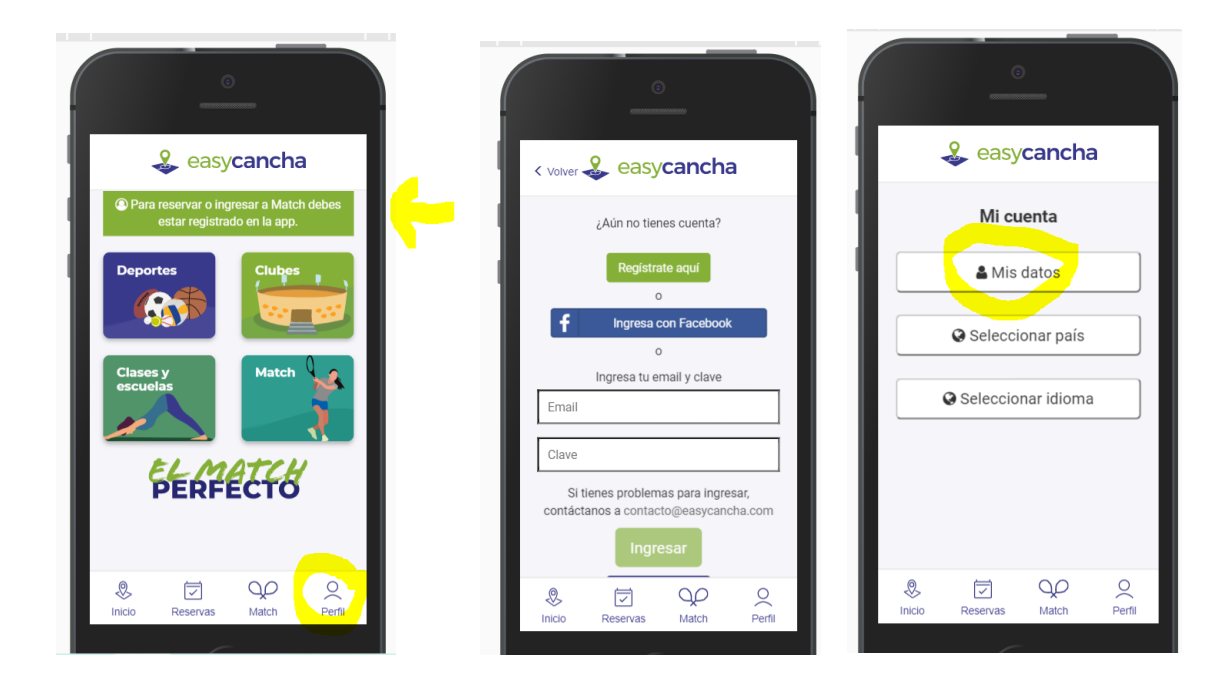

- 3. A continuación, **easycancha** te enviará un correo para confirmar tus datos. (Debes entrar a tu mail y confirmarlo).
- 4. ¡Y listo! Desde ahora puedes reservar con tu mail y clave creada durante el registro.

## **CÓMO RESERVAR**

Solo podrán reservar los socios titulares del club, junto a su grupo familiar. ¿Cómo hacerlo? **\*Les adjuntamos un completo video tutorial para que vean cómo hacerlo**

- 1. Elige la opción clubes.
- 2. En el buscador, escribe Club de Golf La Dehesa. Al pincharlo, verás todos los deportes que ofrece el club. Selecciona el que tienes deseos de practicar (\*). Luego la cancha y hora de tu preferencia.

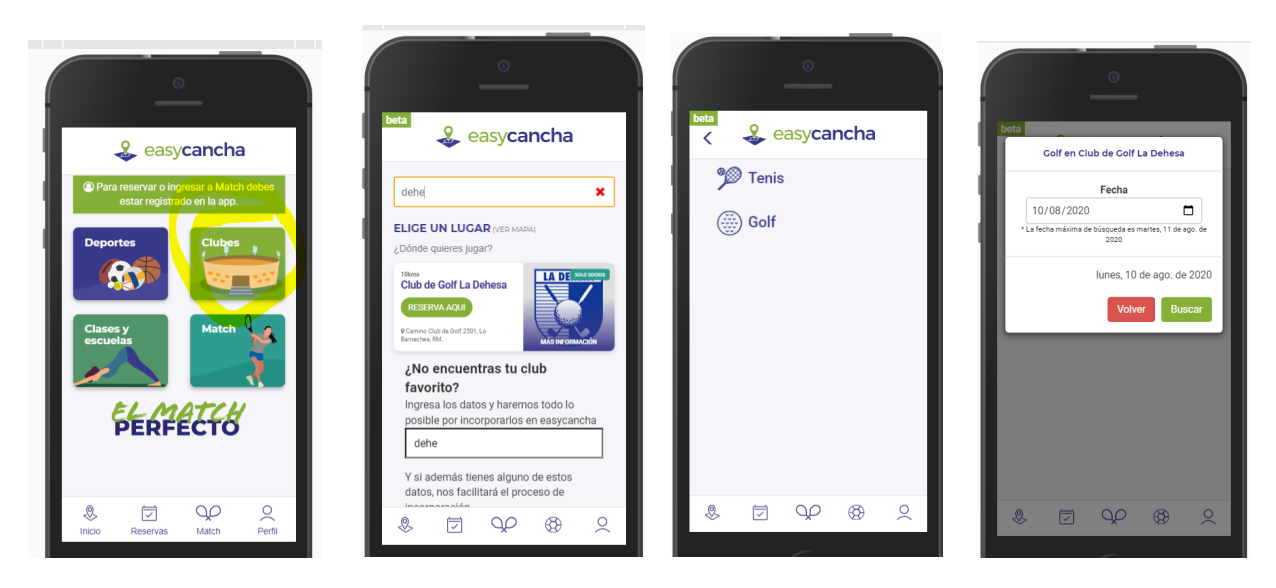

3. El sistema desplegará todas las alternativas de horario: ¡Elige la que más te acomode! A continuación, decide la salida que reservarás.

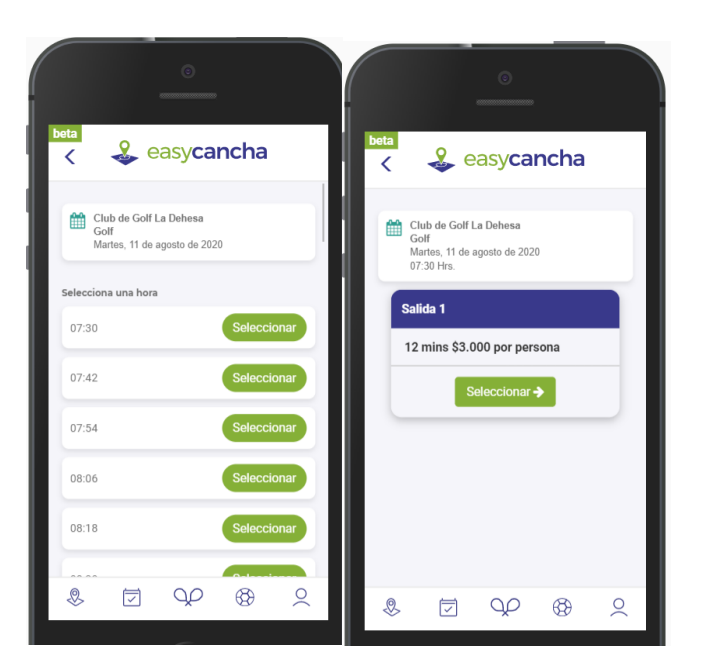

4. Podrás agregar jugadores que ya tienes en tus favoritos o alguien nuevo.

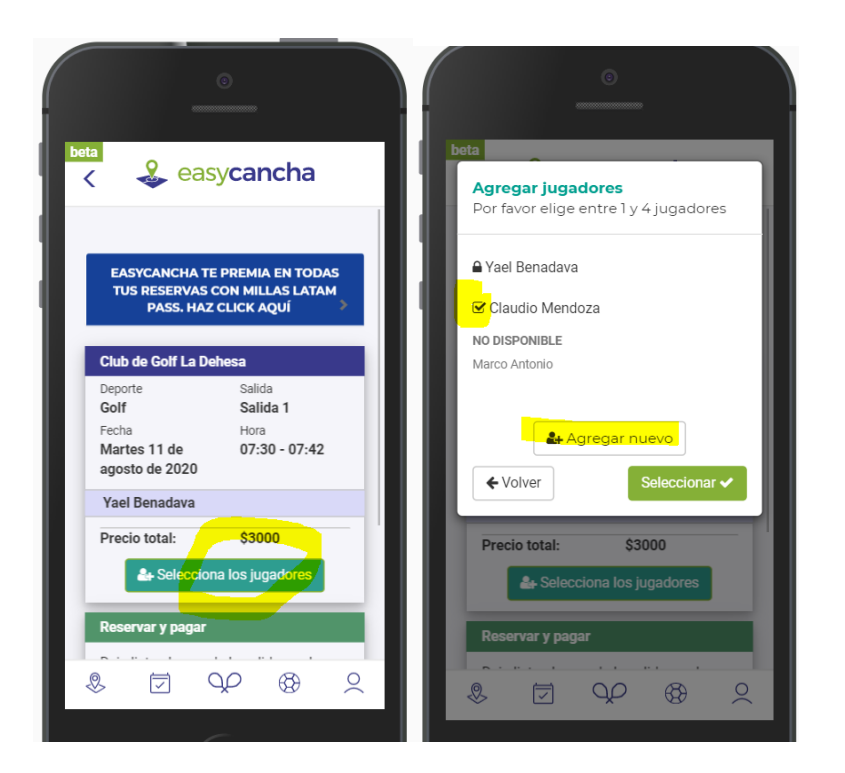

5. Tendremos activado el sistema de pago con *webpay* y *OneClick*. Sugerimos ocupar *OneClick*, ya que de esta forma solo tendrán que ingresar el medio de pago una sola vez, y luego será muy rápido y simple reservar y pagar.

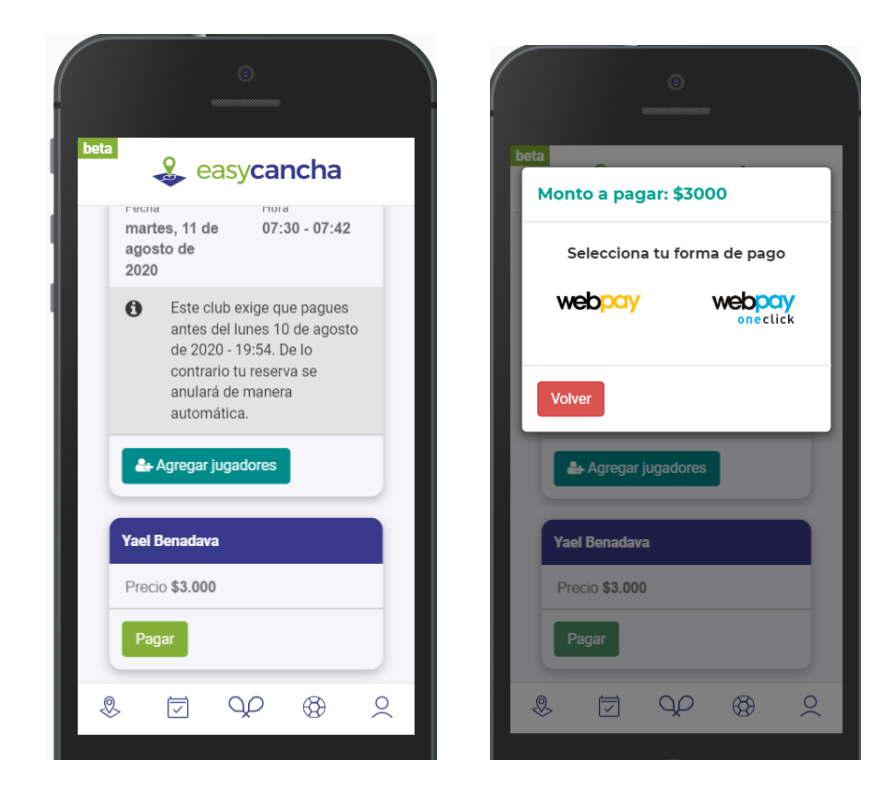